# 宝马 **FEM/BDC** 防盗系统钥匙匹配

支持设备: X-431 IMMO Pro 防盗设备专家版或综合诊断设备+G3

支持车型:2011-2018 1 系/3 系、2013-2018 2 系等

案例描述: 宝马 BDC 防盗系统钥匙增加

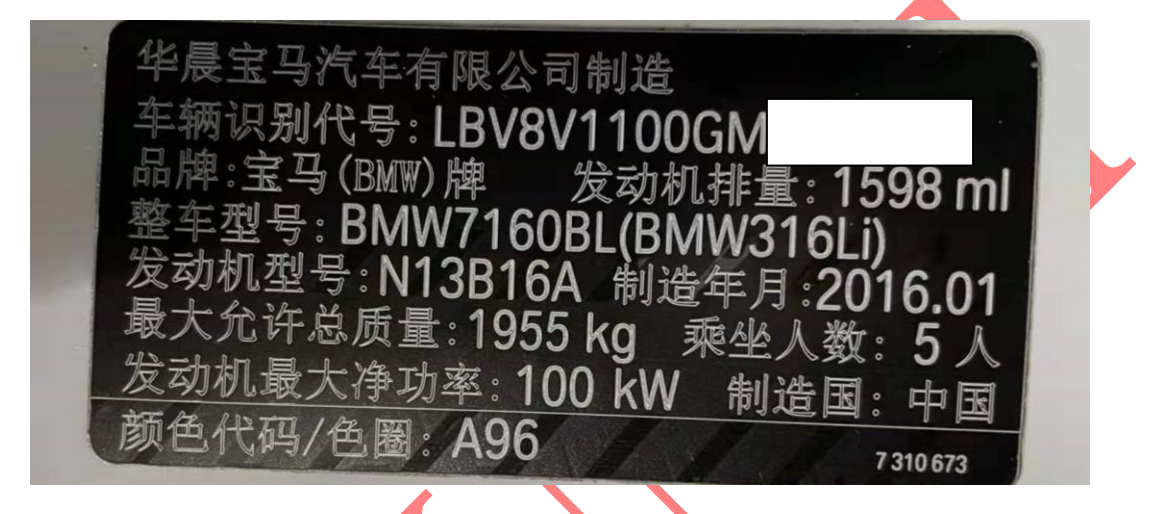

## 操作步骤:

- 1. 执行【ECU 信息】、查看并记录 ECU 当前的信息。
- 2.执行【版本检测】,检查当前软件版本是否支持。
- 3. 执行【备份编码】, 备份编码文件。
- 4. 执行【备份 EEPROM】, 备份原车 EEPROM 文件。
- 5. 执行【修改 EEPROM】, 修改原车 EEPROM 文件。
- 6.执行【写入 EEPROM】,将修改后的 EEPROM 文件写入到原车 EEPROM 芯片。
- 7. 执行【预处理】,升级 ECU 固件。
- 8.执行【写入 EEPROM】,将原车 EEPROM 文件重新再写入到原车 EEPROM 芯片中。
- 9.执行【还原编码】,将原车编码文件还原。
- 10.执行【钥匙学习】,生成经销商钥匙。

# 操作流程:

1. 以 IMMO Pro 为例, 连接好 G3 编程器进入宝马防盗软件主界面, 选择防盗钥匙 匹配,如图 1;

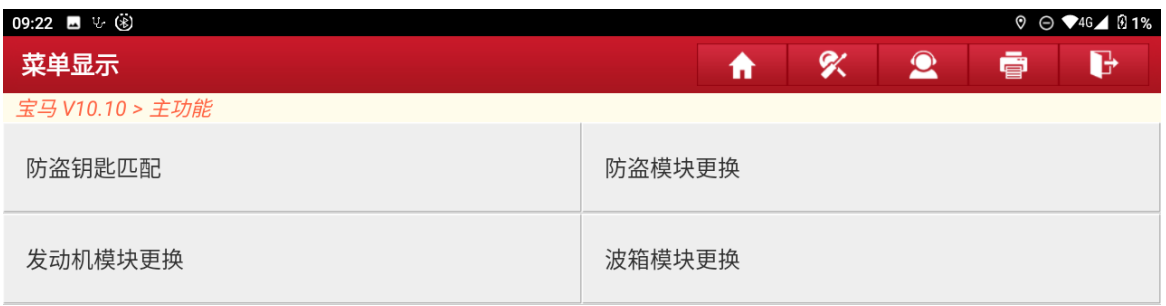

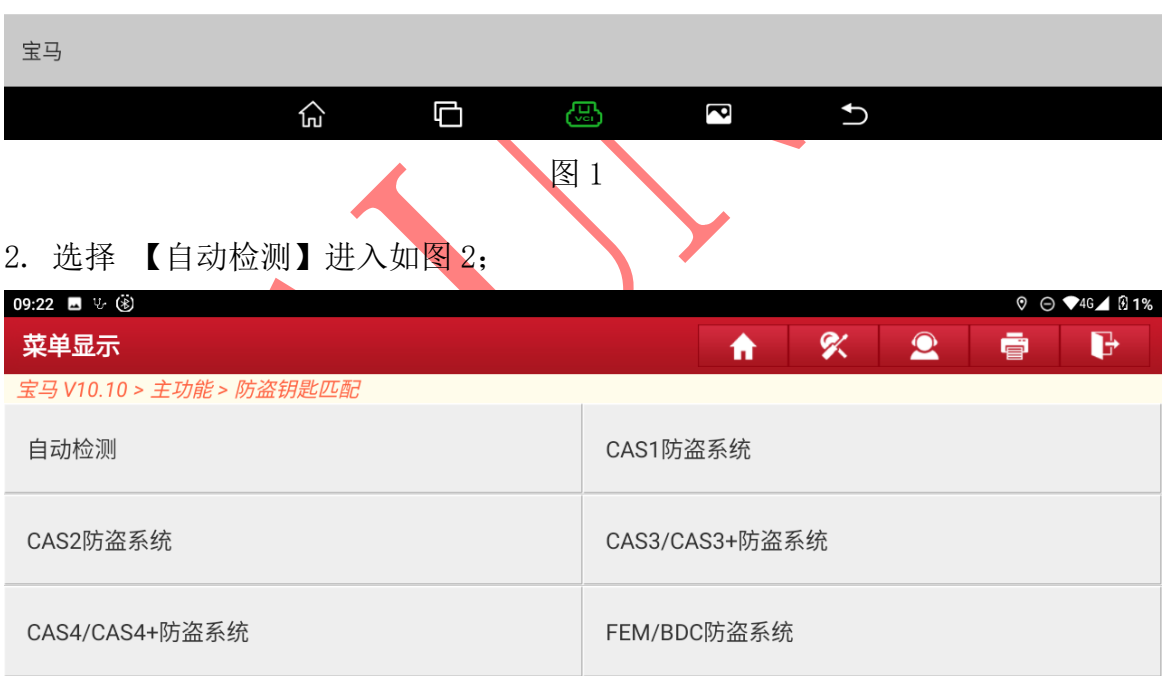

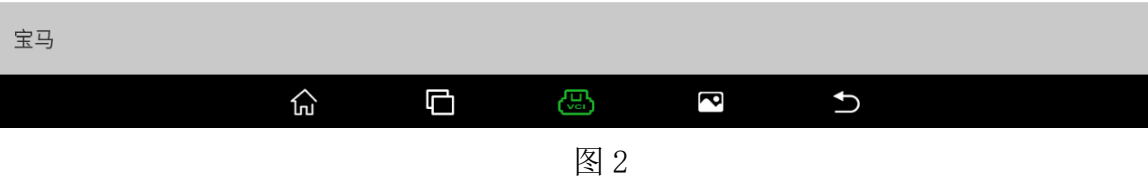

3. 自动识别到宝马防盗系统为 FEM/BDC,选择"确定"如图 3;

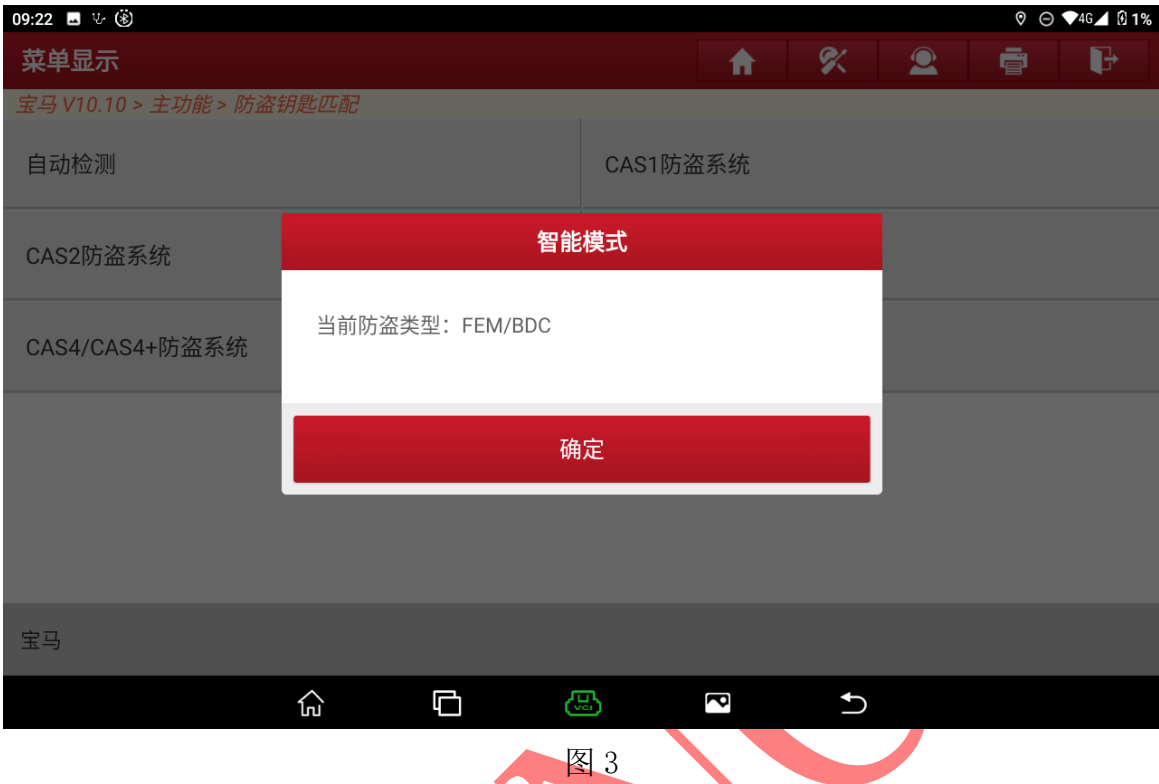

# 4. 选择【ECU 信息】,查看并记录 ECU 当前的信息, 如图 4;

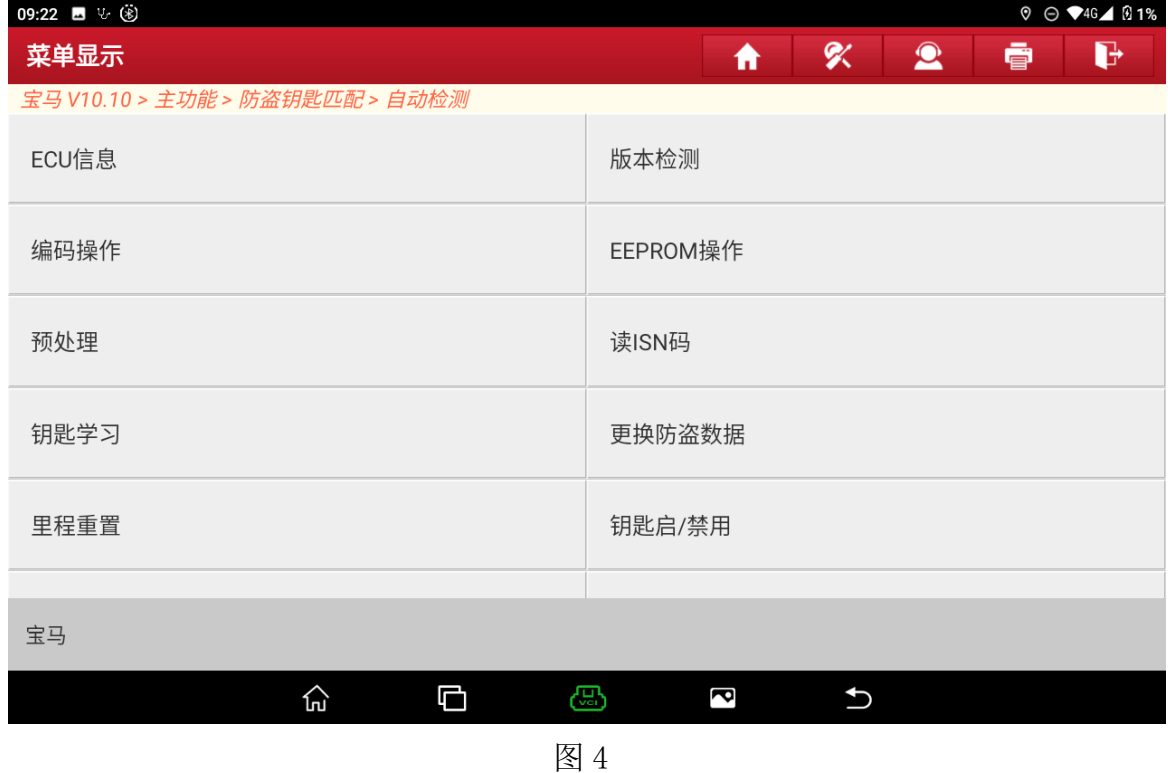

#### 5. 显示 ECU 当前的信息,选择"确认",如图 5;

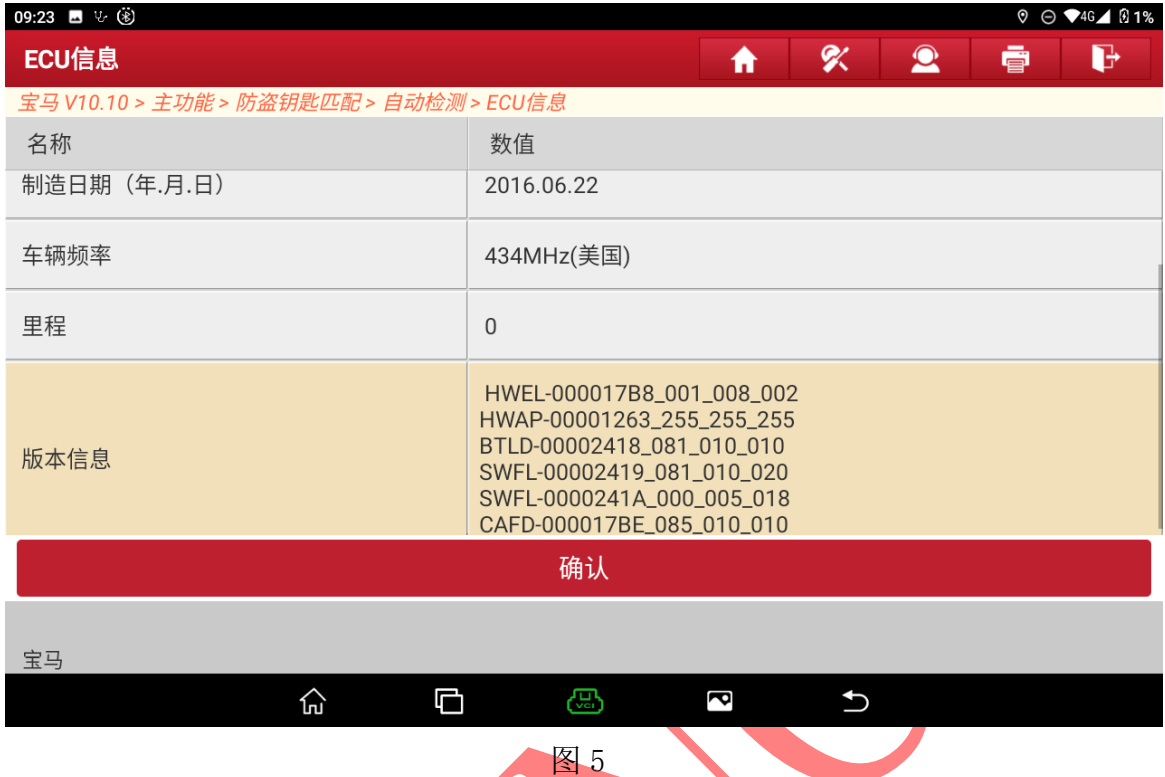

## 6. 选择【版本检测】,可查询当前防盗系统的软件版本是否支持,图 6;

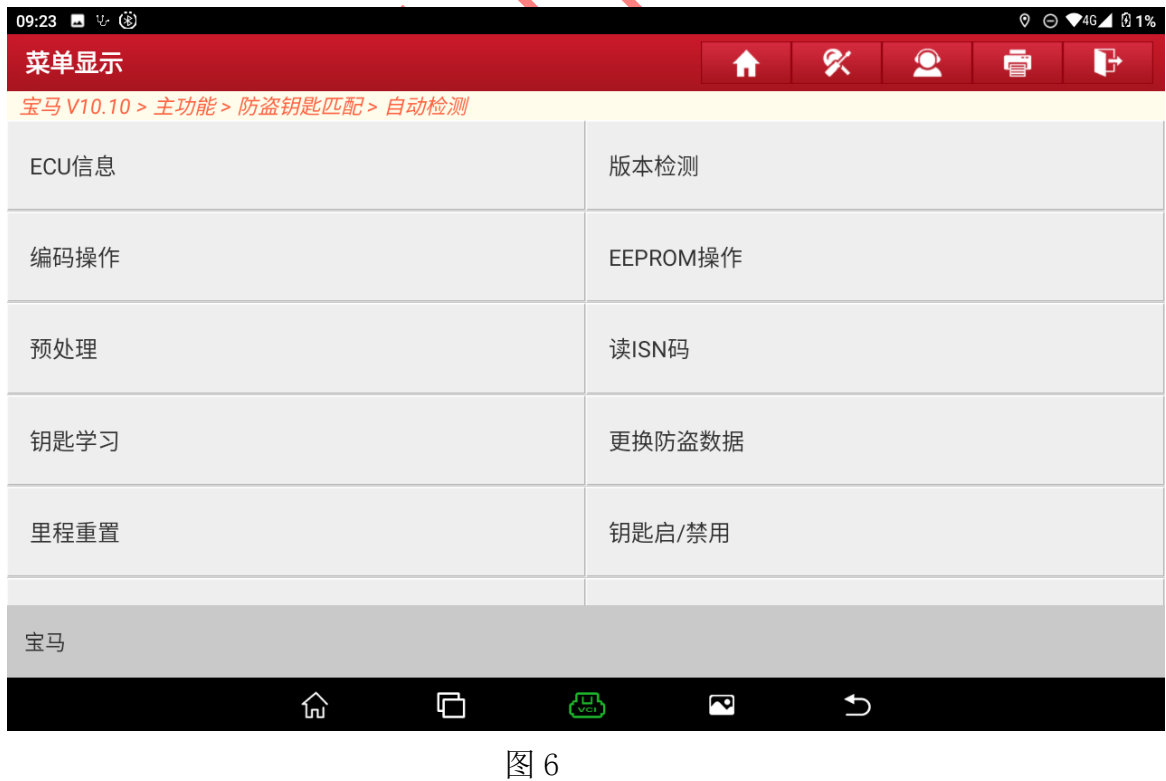

7. 当前防盗系统的软件版本支持如下,不支持则提示不支持,选择"确定"如图 7;

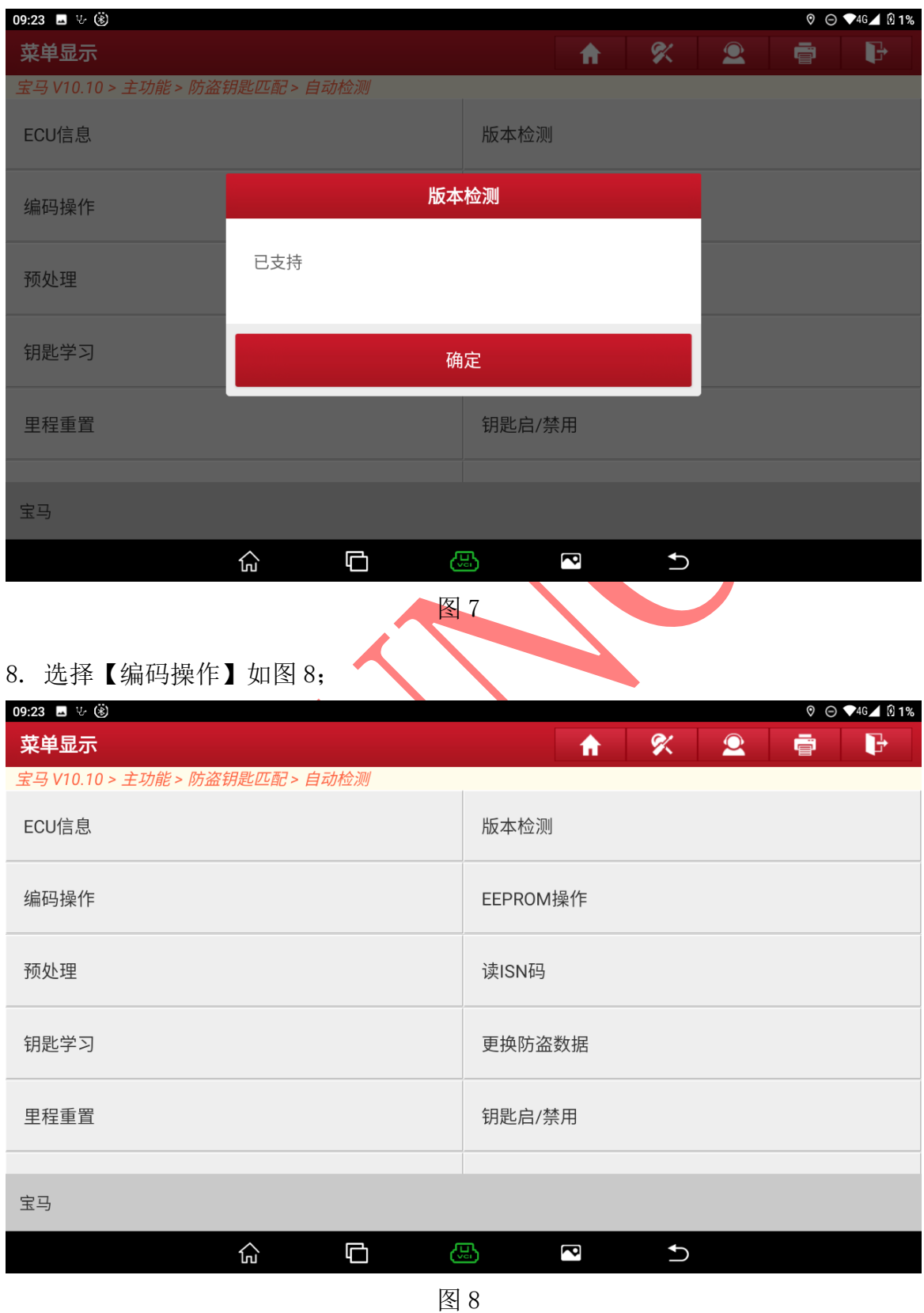

第 5 页 共 20 页

9. 选择【备份编码】,备份车辆编码,防止编码丢失。如图 9 ;

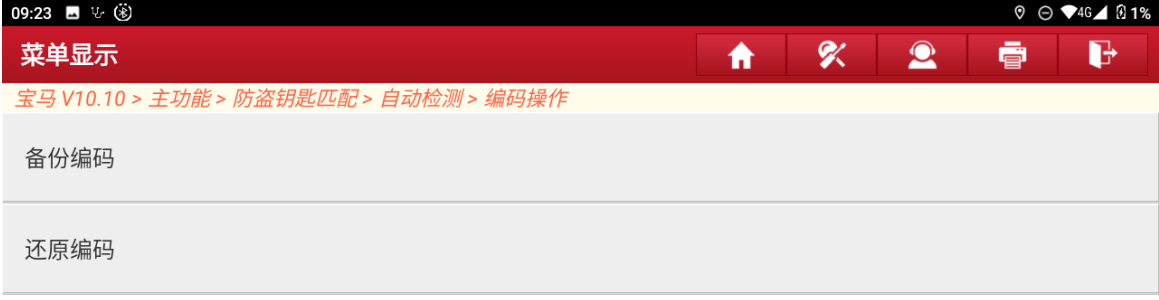

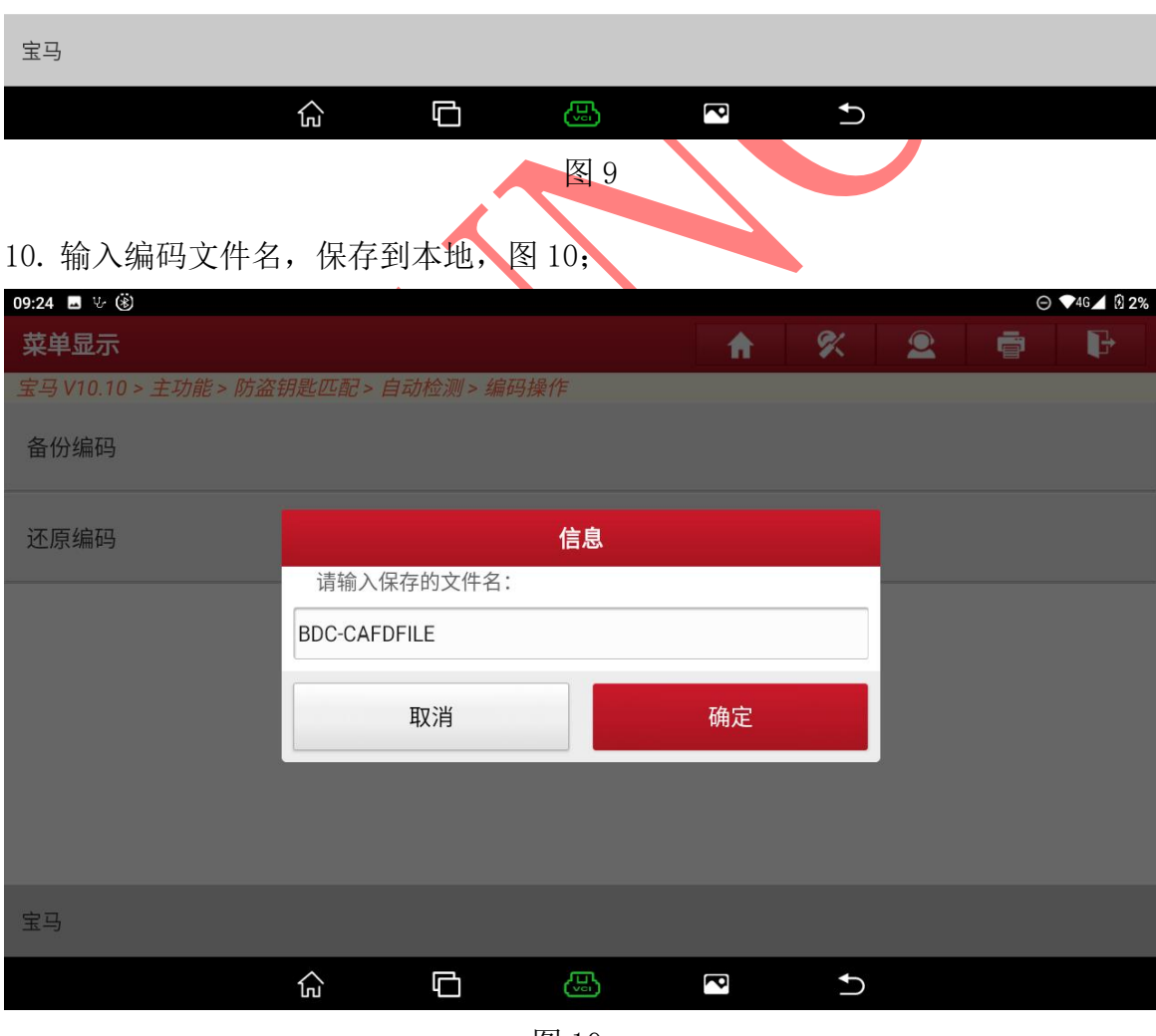

图 10

第 6 页 共 20 页

### 11. 备份编码文件成功,选择"确定"如图 11 ;

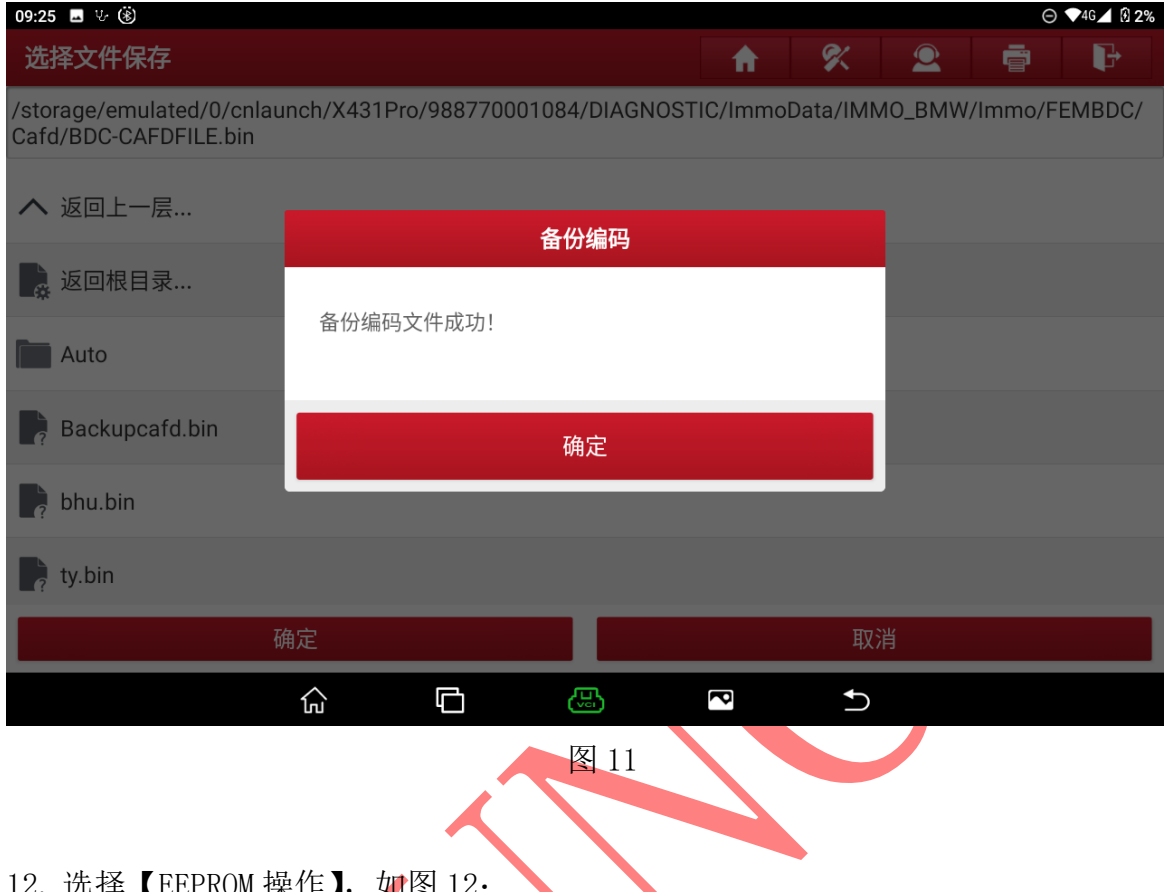

## 12. 选择【EEPROM 操作】, 如图 12;

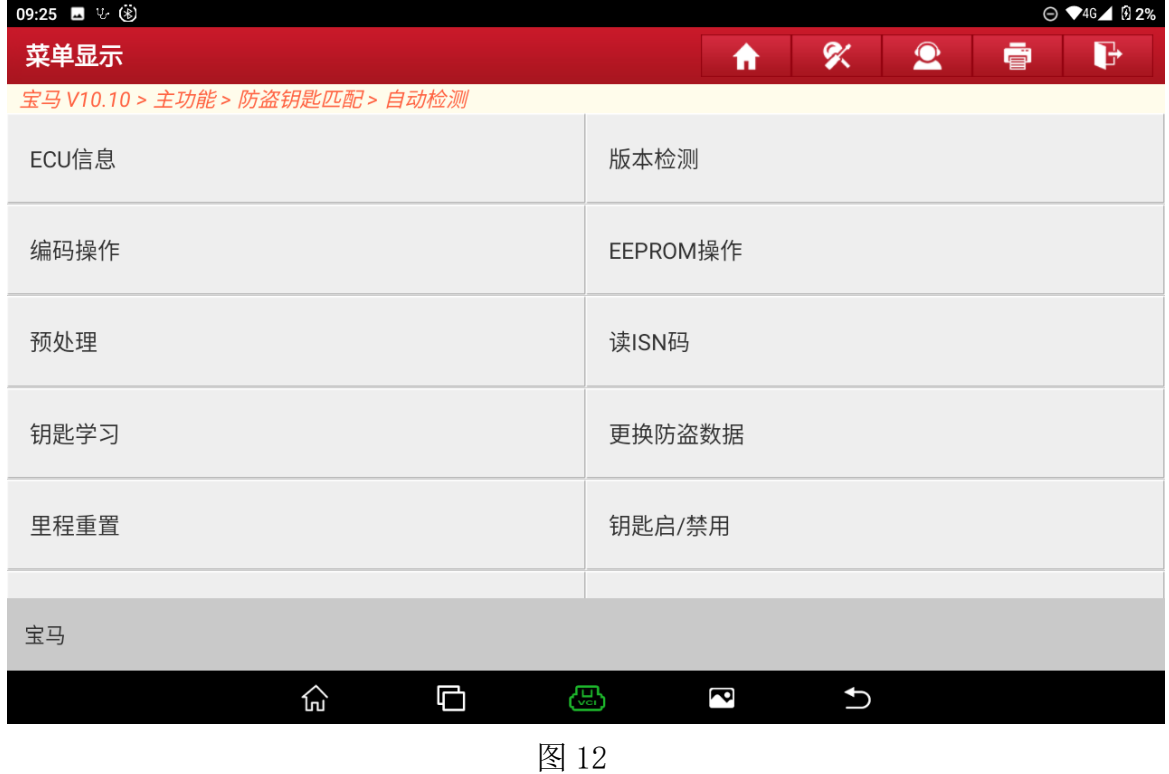

第 7 页 共 20 页

13. 如果是 BDC 系统的选择【M95256】, FEM 系统选择【M95128】, 如图 13;

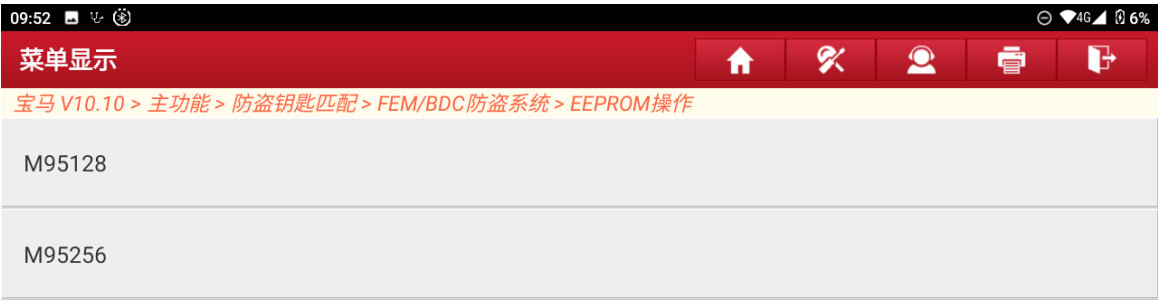

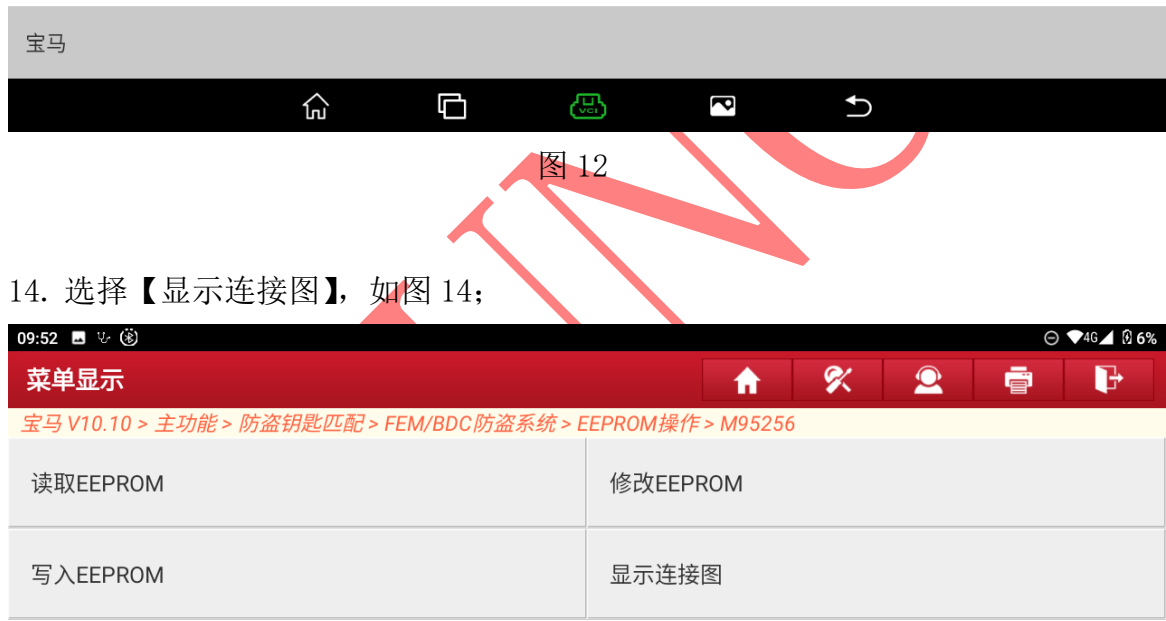

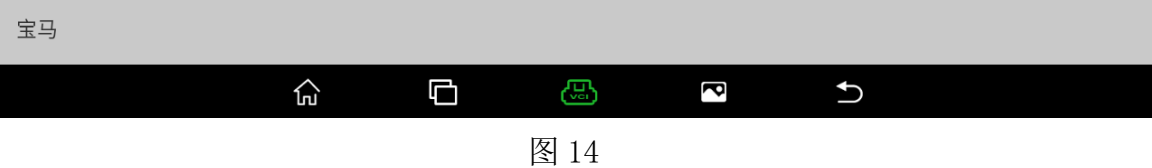

## 15. 按照图片提示连接好, 如图 15;

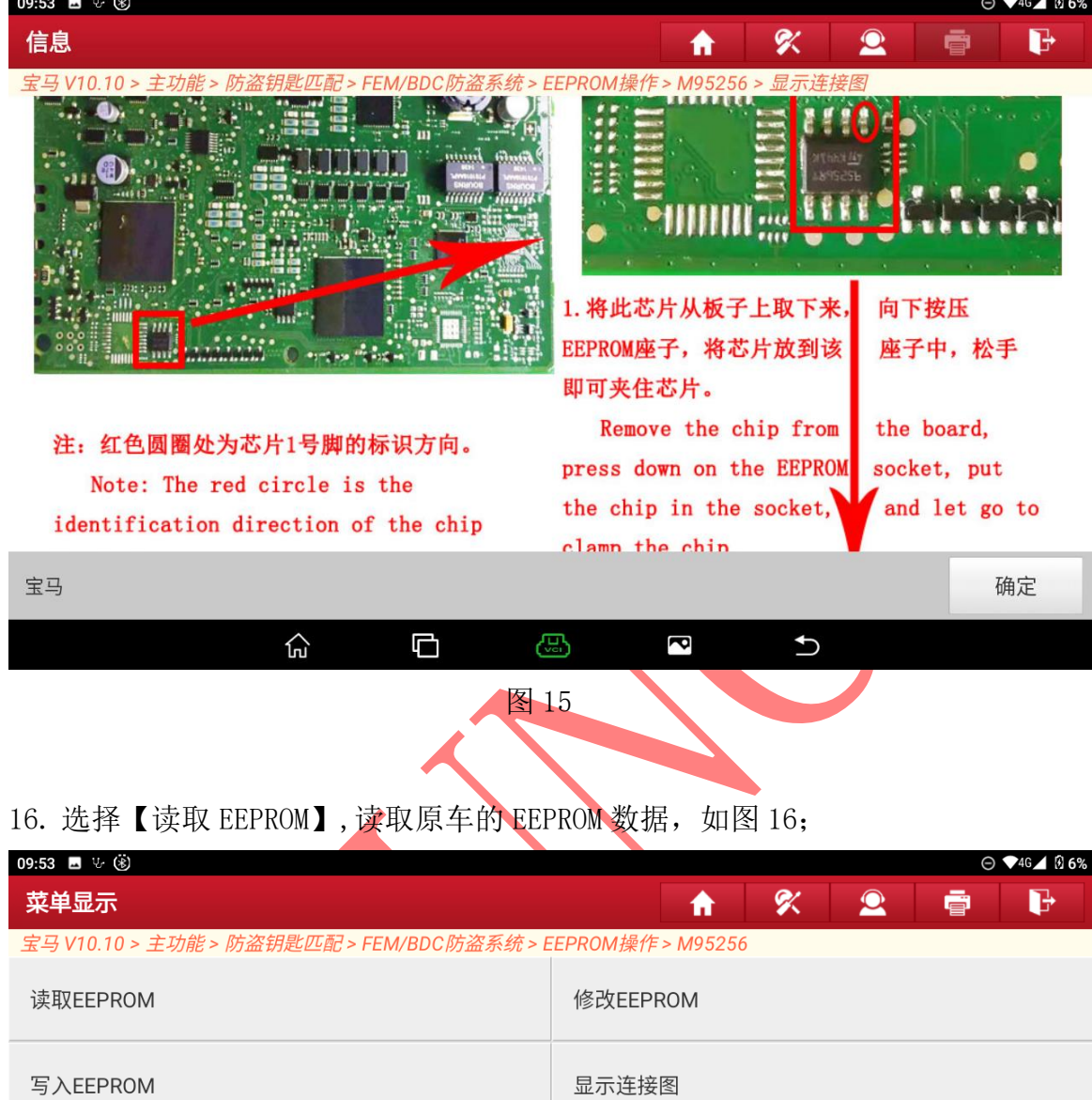

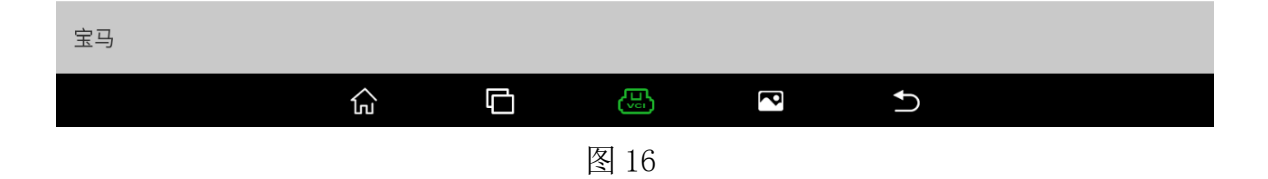

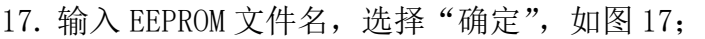

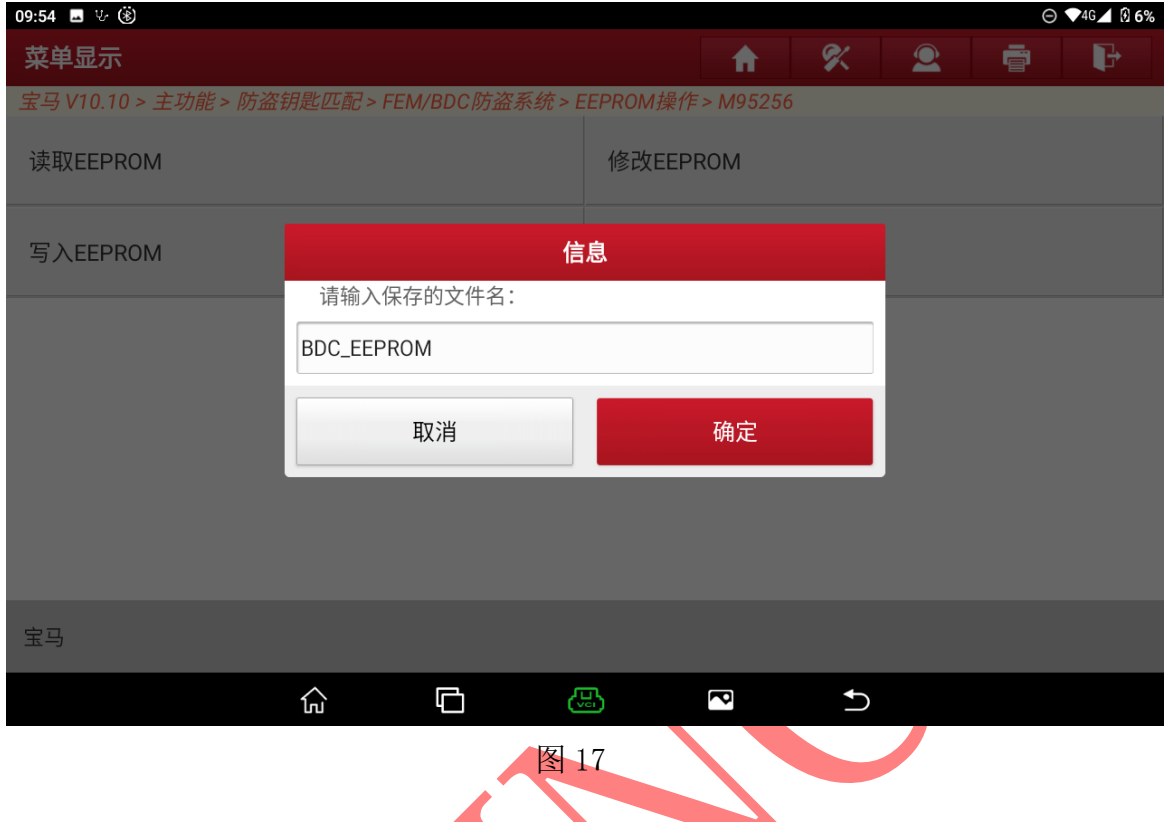

## 18. 选择【修改 EEPROM】, 加载原车 EEPROM 进行修改并保存新的 EEPROM 文件, 如图 18;

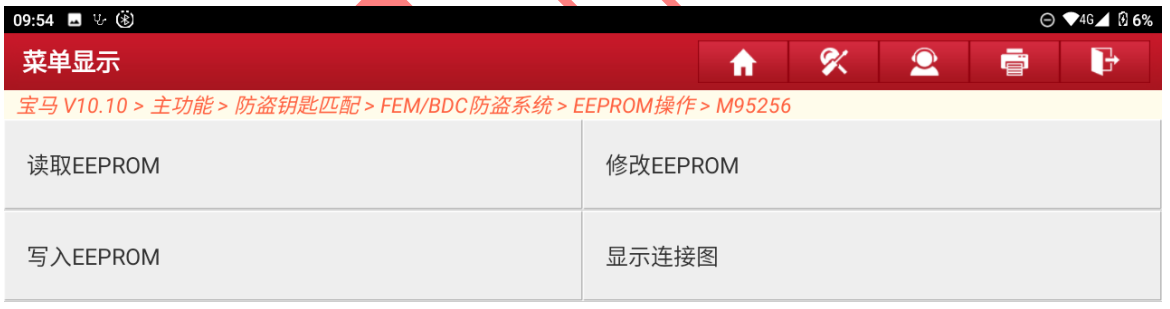

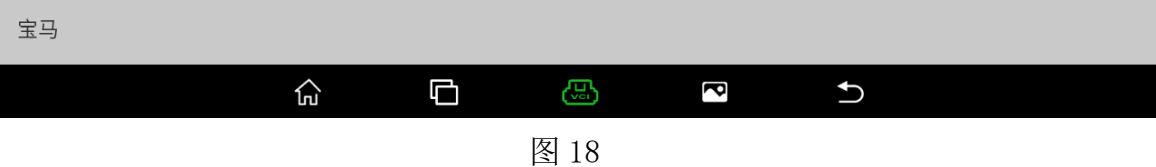

#### 19. 输入修改后 EEPROM 文件名, 选择"确定", 如图 19;

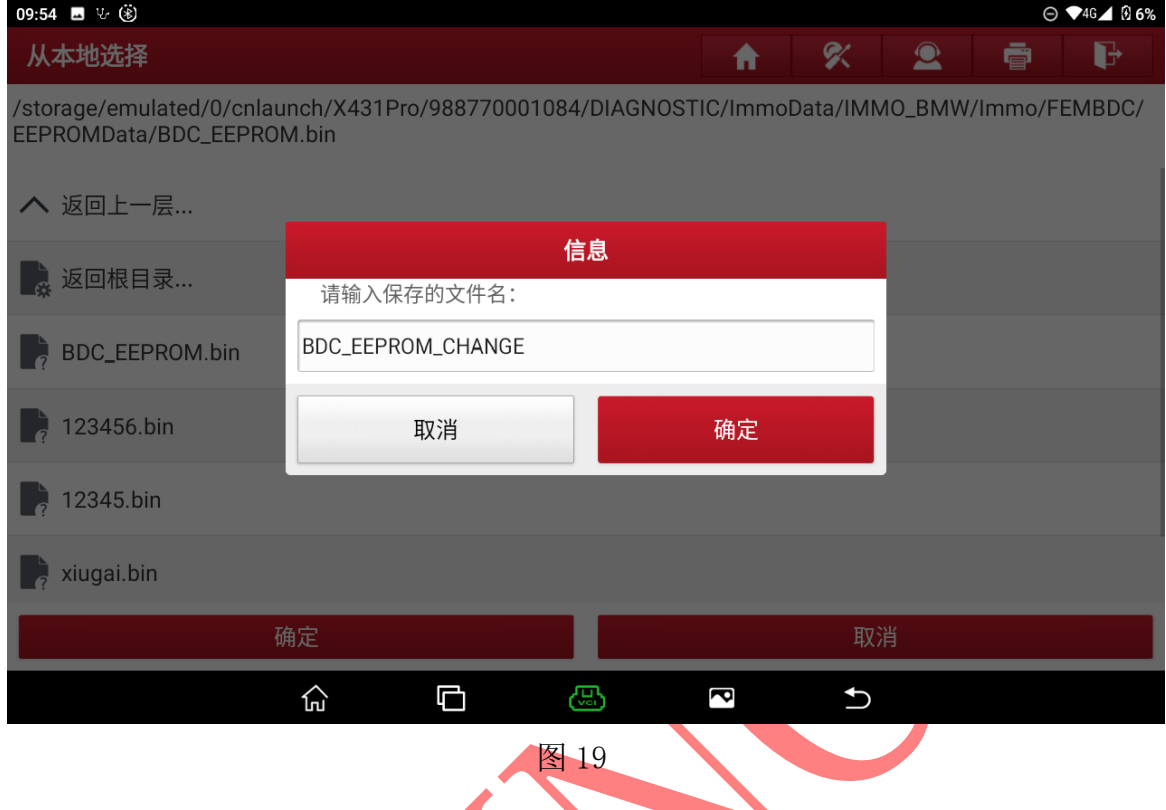

## 20. 选择【写入 EEEPROM】, 将修改后的 EEPROM 文件写入 EEPROM 芯片中, 如图 20;

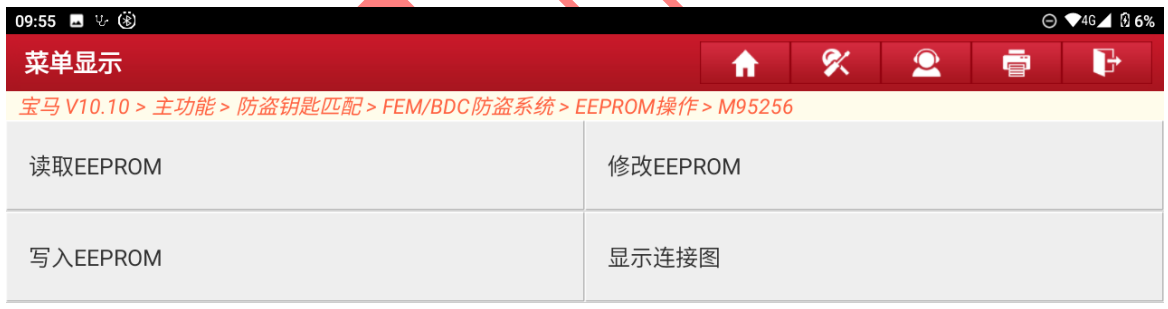

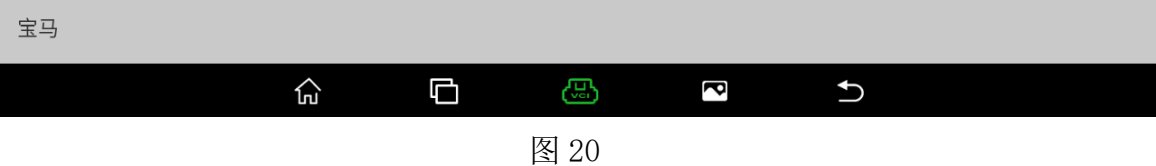

21. 数据写入成功后,点击"确定"将 EEPROM 芯片从芯片夹子中取出安装回 BDC 板 子,如图 21;

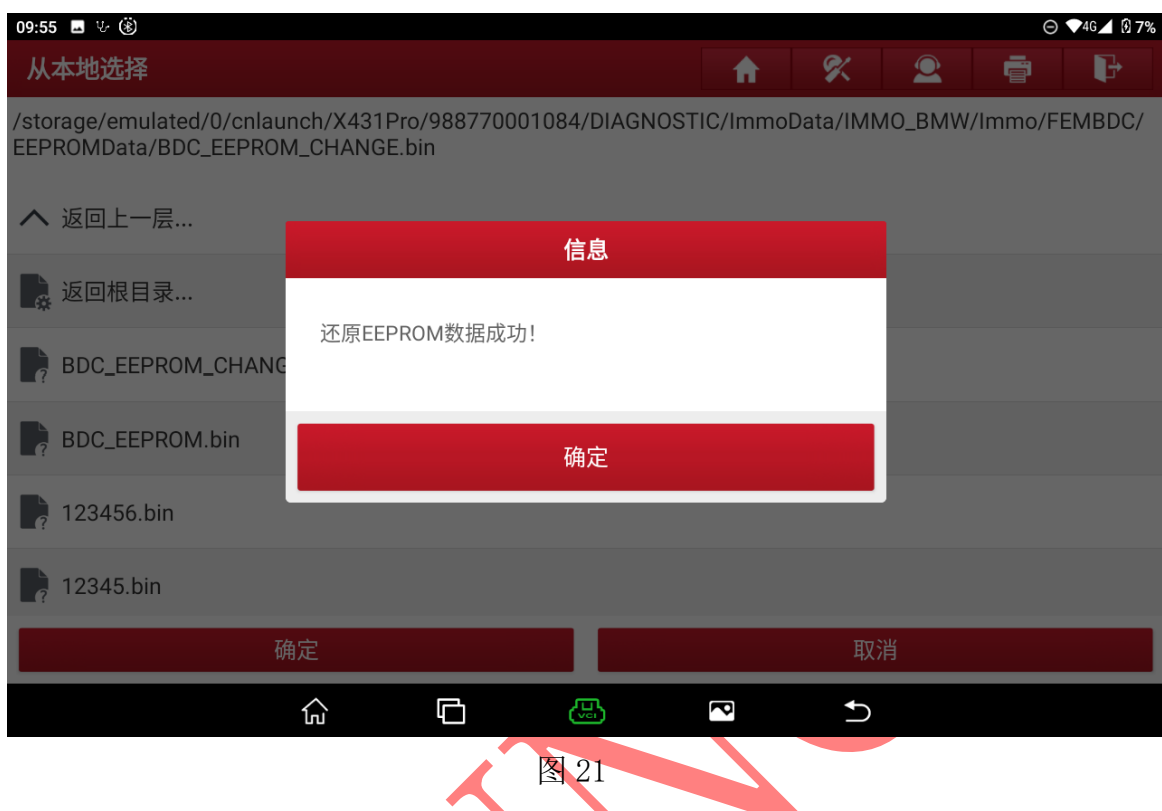

## 22. 选择【预处理】;

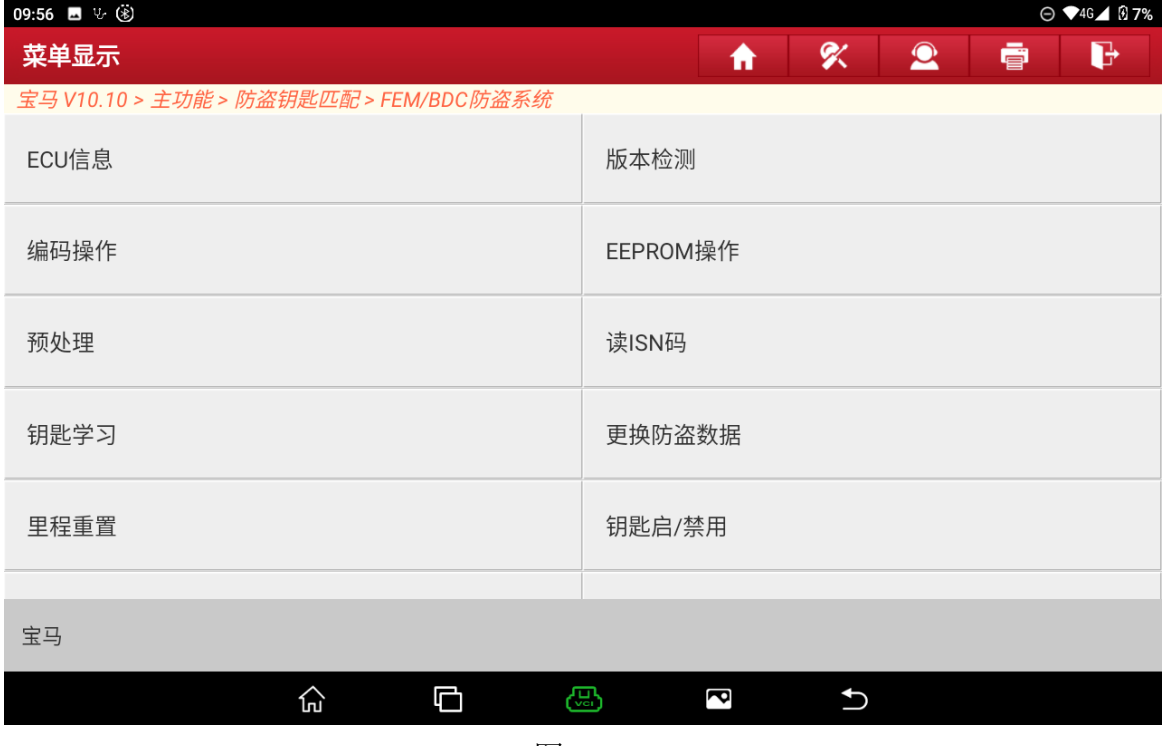

图 22

23. 如果车辆已经过预处理则不需要进行预处理,可直接执行钥匙匹配,选择 "确定",如图 23;

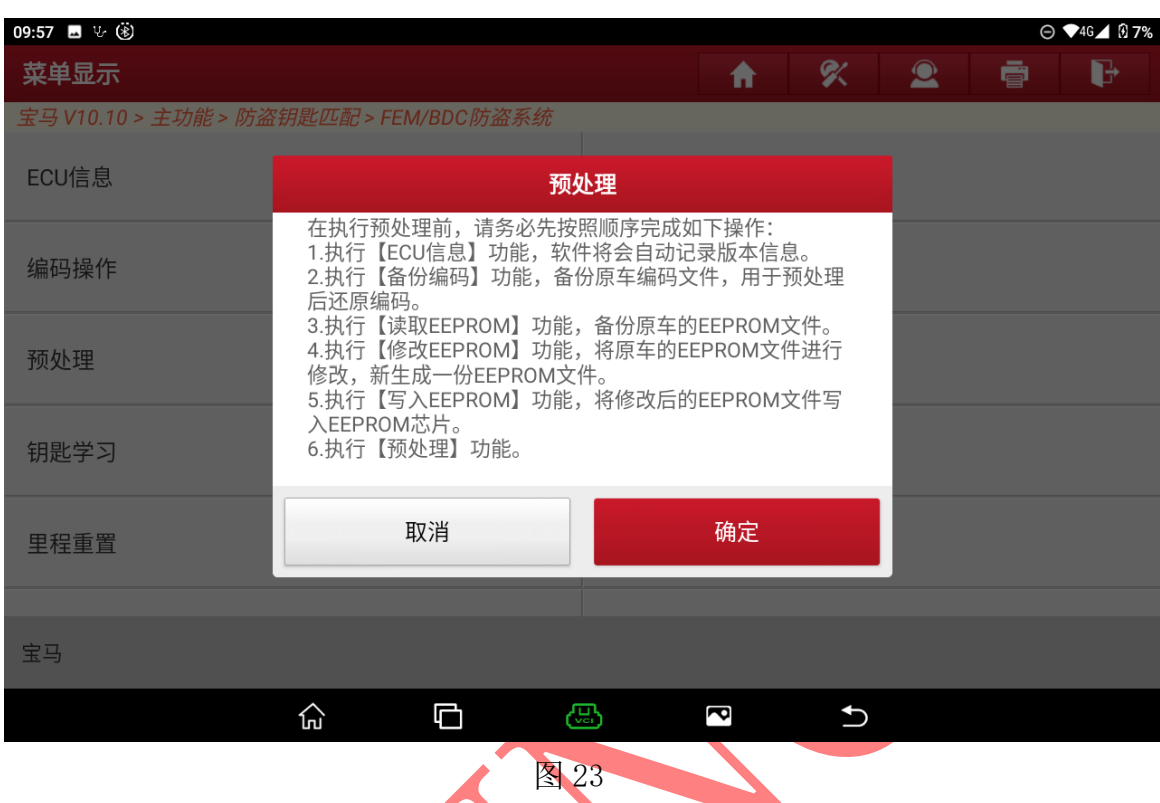

24. 如果在车上进行预处理,则需要打开点火开关,如果在平台上则选择"确定", 如图 24;

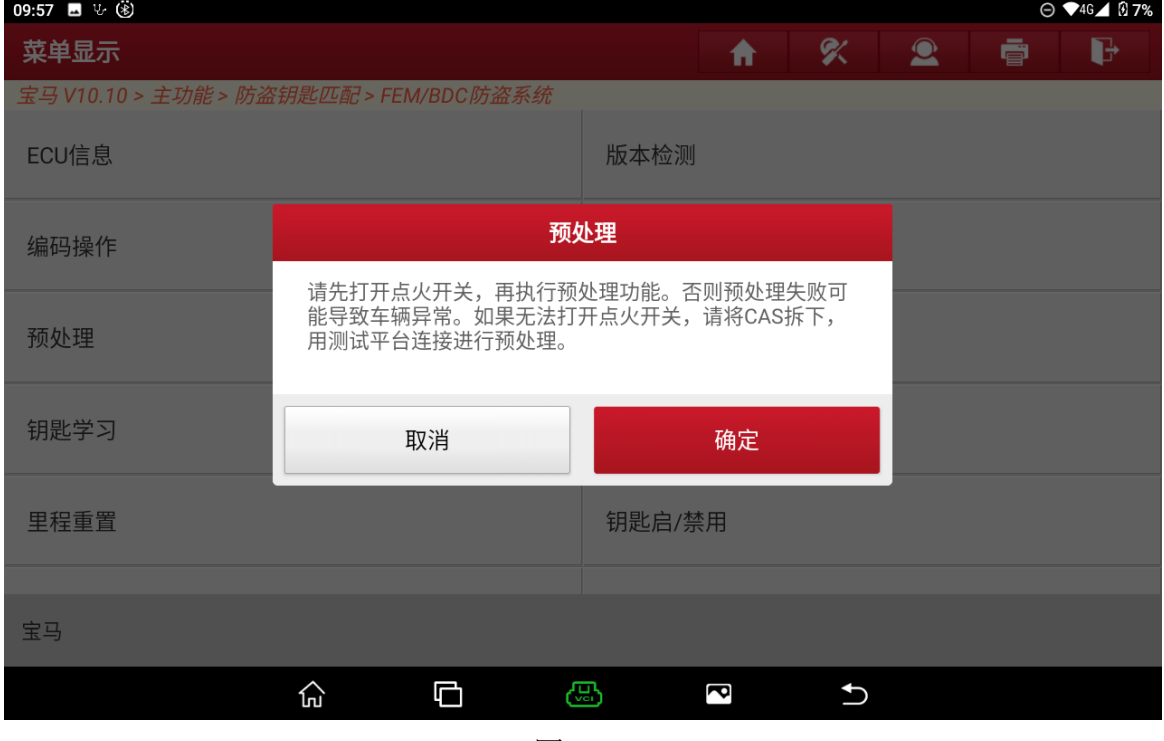

### 25. 预处理前请确保电源电压稳定,选择"是"如图 25;

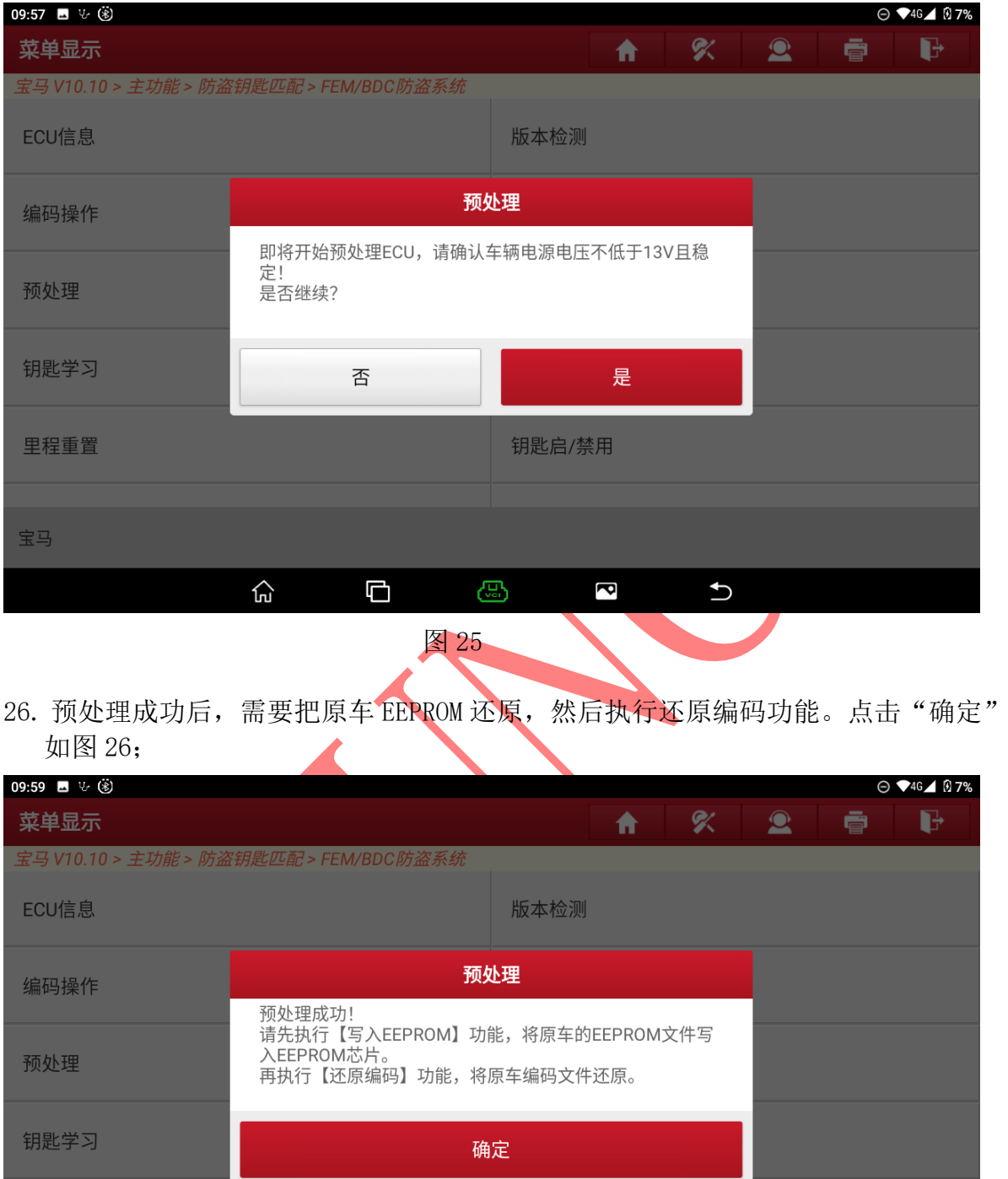

里程重置 钥匙启/禁用 宝马  $\widehat{\mathbb{D}}$  $\blacksquare$ සු  $\bigcup$  $\overline{\mathbf{c}}$ 

图 26

第 14 页 共 20 页

### 27. 选择【EEPROM 操作】, 如图 27;

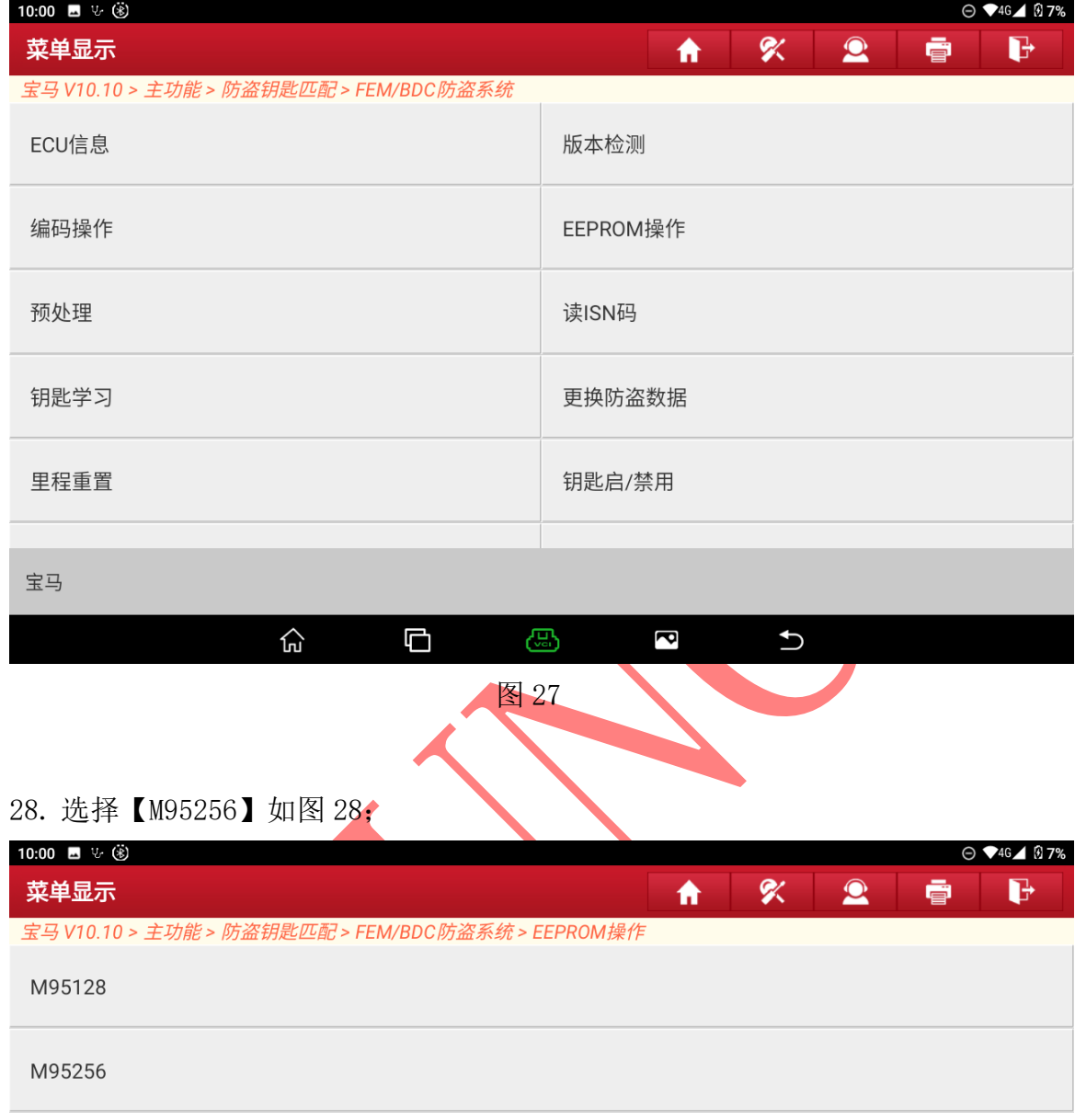

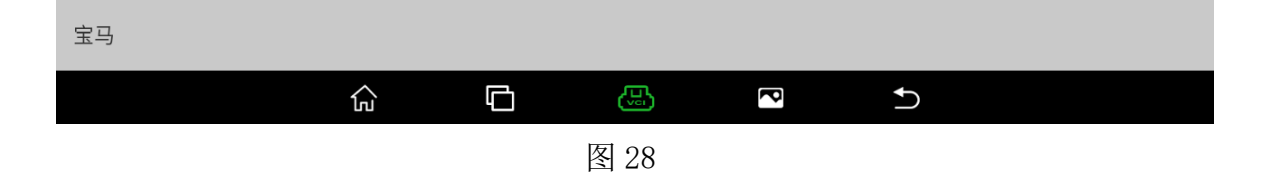

29. 将 EEPROM 芯片从板子拆除安装到芯片夹子中,选择【写入 EEPROM】,将原车的 EEPROM 文件写入到 EEPROM 芯片中, 如图 29;

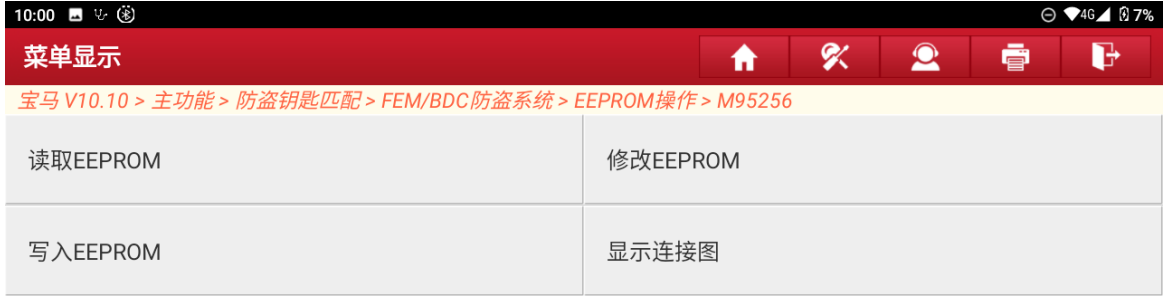

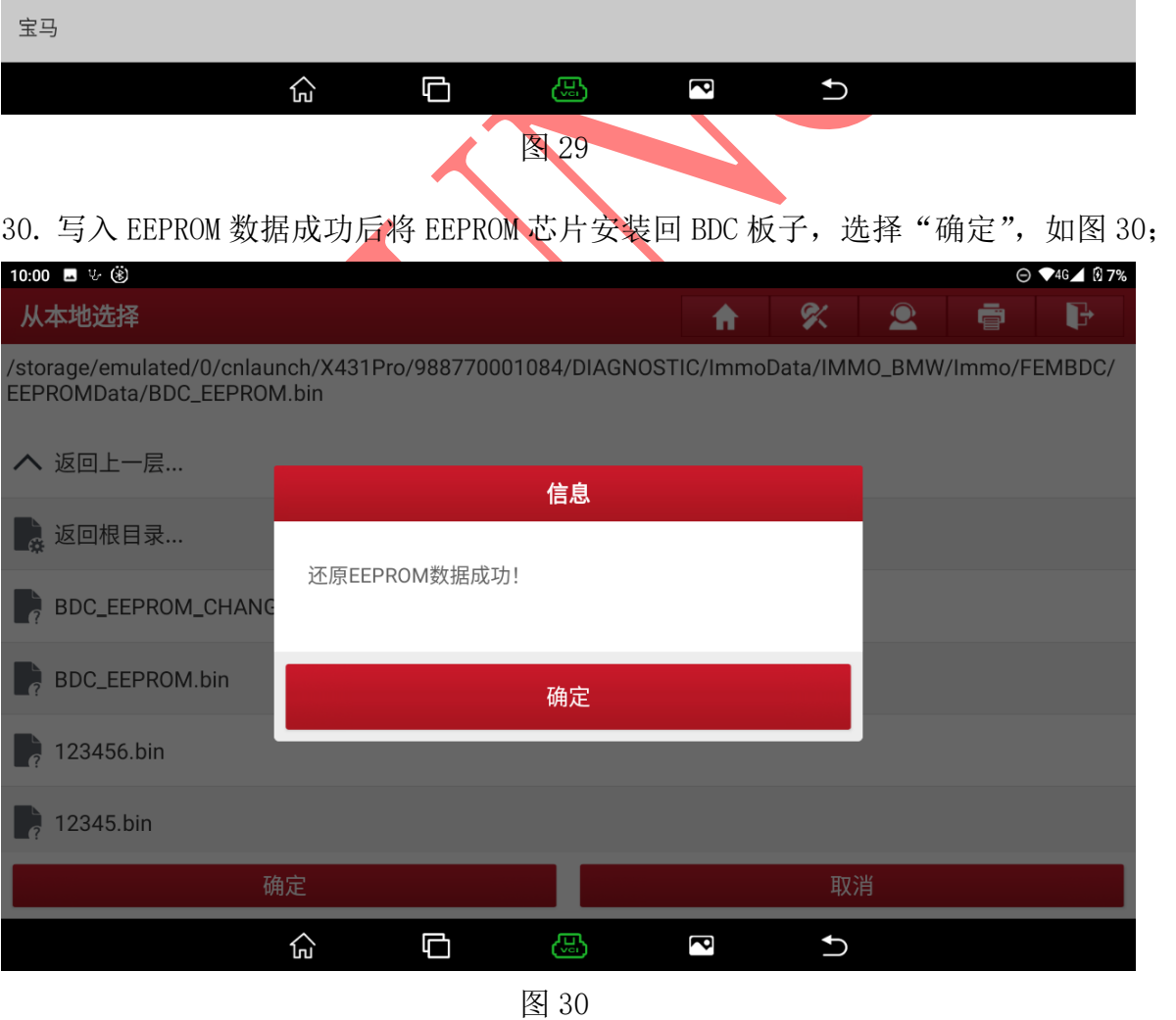

第 16 页 共 20 页

#### 31. 选择【钥匙学习】, 如图 31;

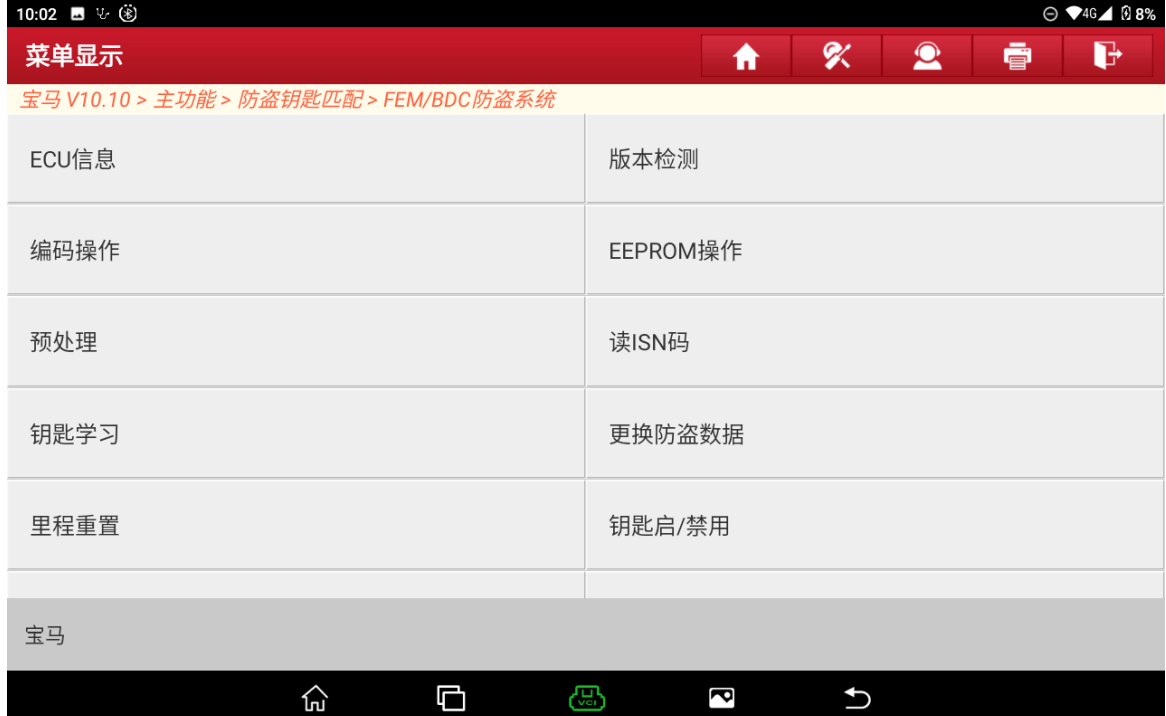

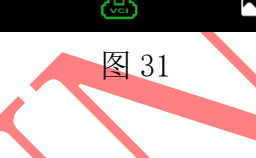

32. 选择空白钥匙位置, 此处选词钥匙 2, 选择【点火开关生成钥匙】如图 32;

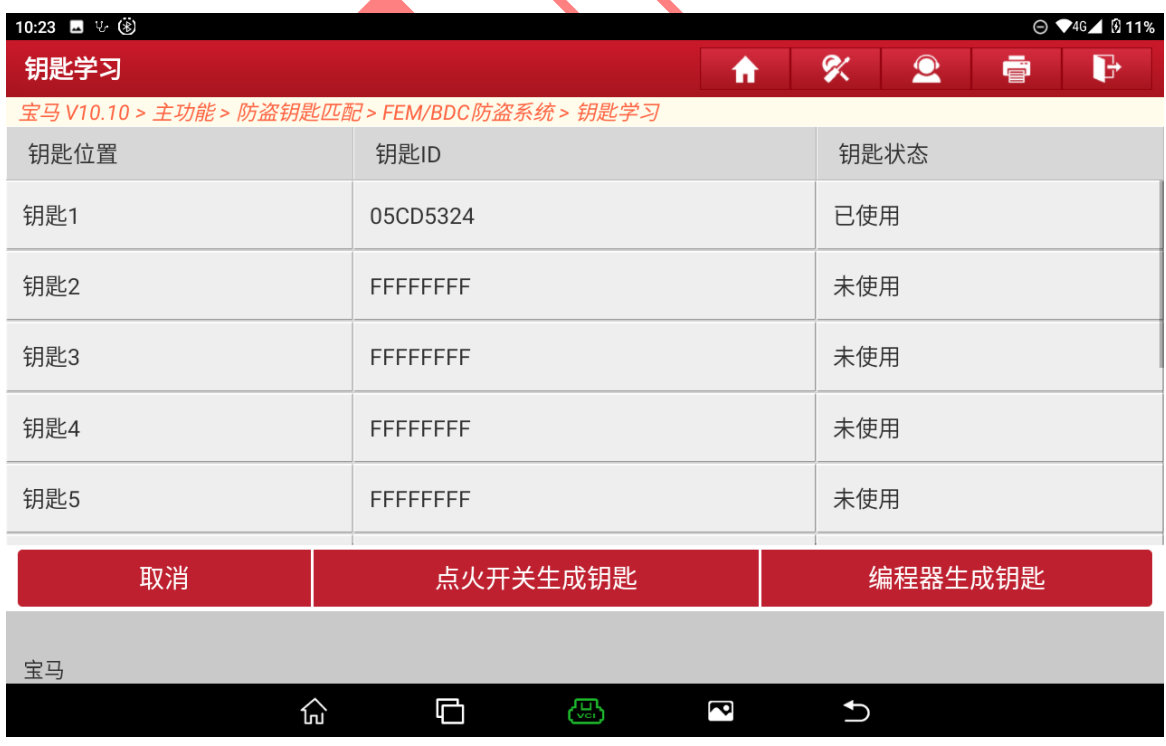

图 32

第 17 页 共 20 页

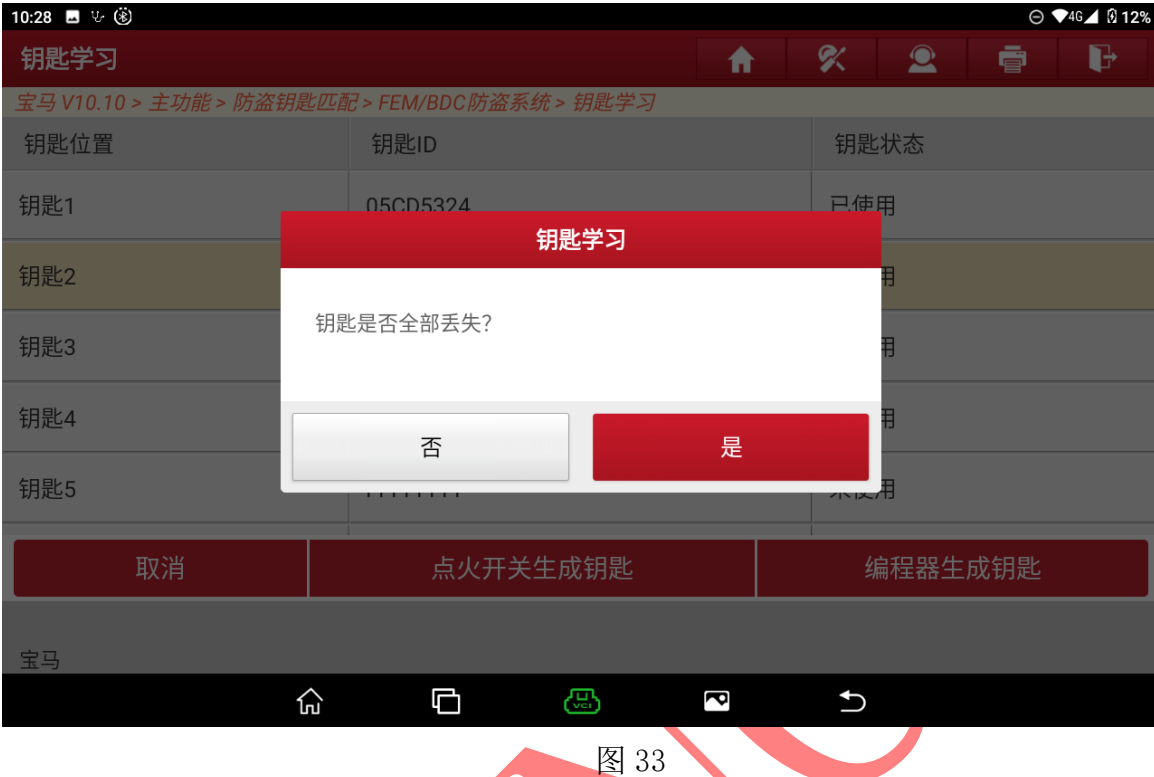

33. 钥匙增加选择"否",如果钥匙全丢需输入 32 位 ISN 码,选择"是",如图 33;

### 34. 将一把工作钥匙贴近到汽车钥匙感应处,直到数据读取成功,如图 34;

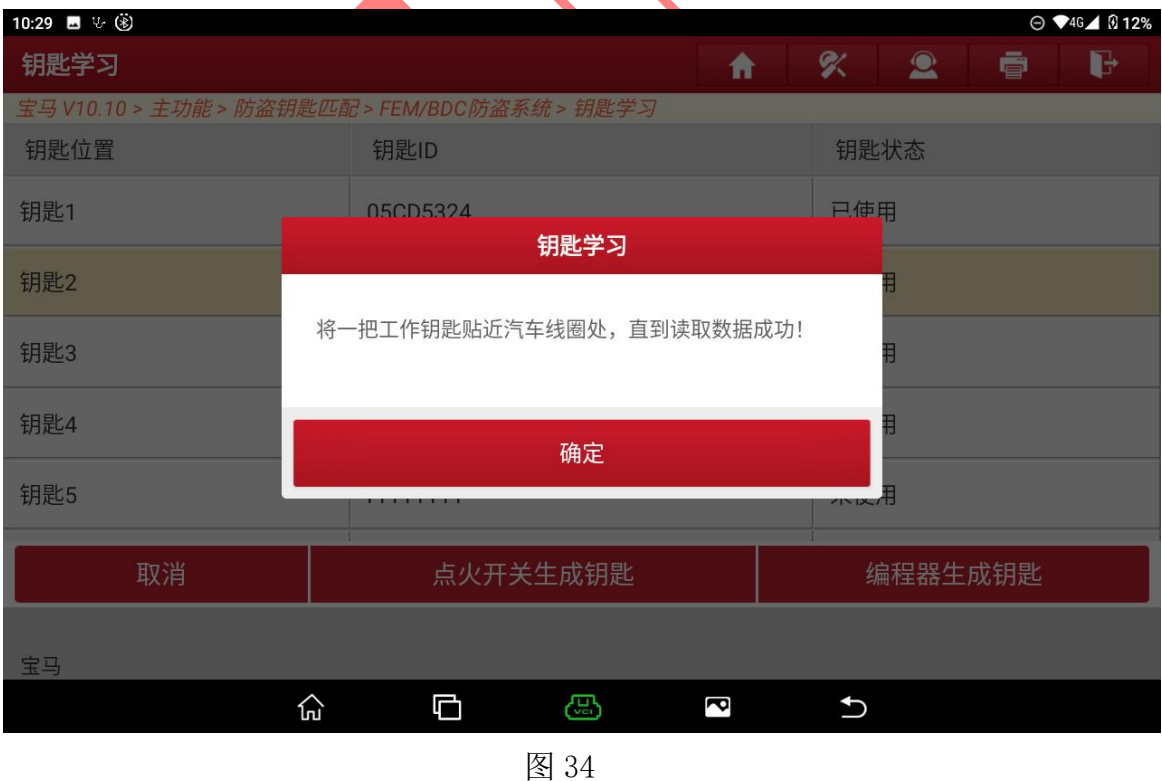

第 18 页 共 20 页

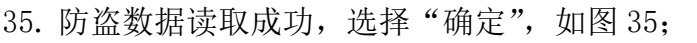

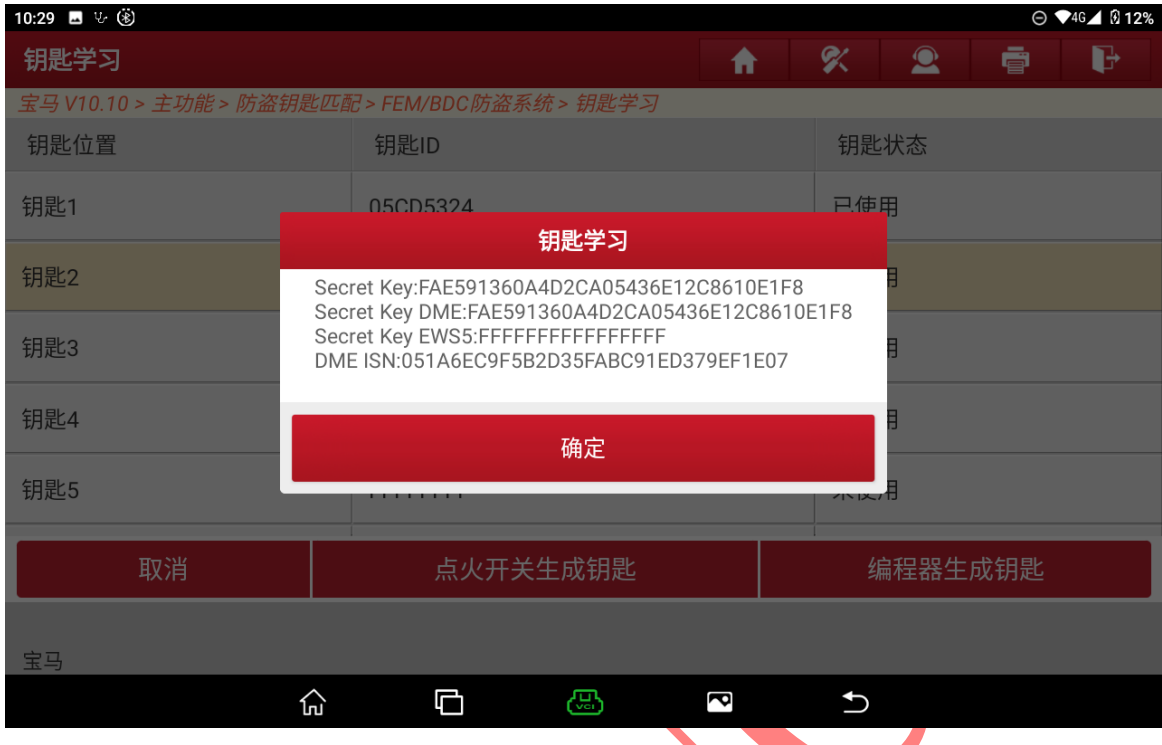

图 35

36. 将一把新钥匙贴近汽车钥匙感应处,等待生成钥匙成功。选择"确定",如图 36;

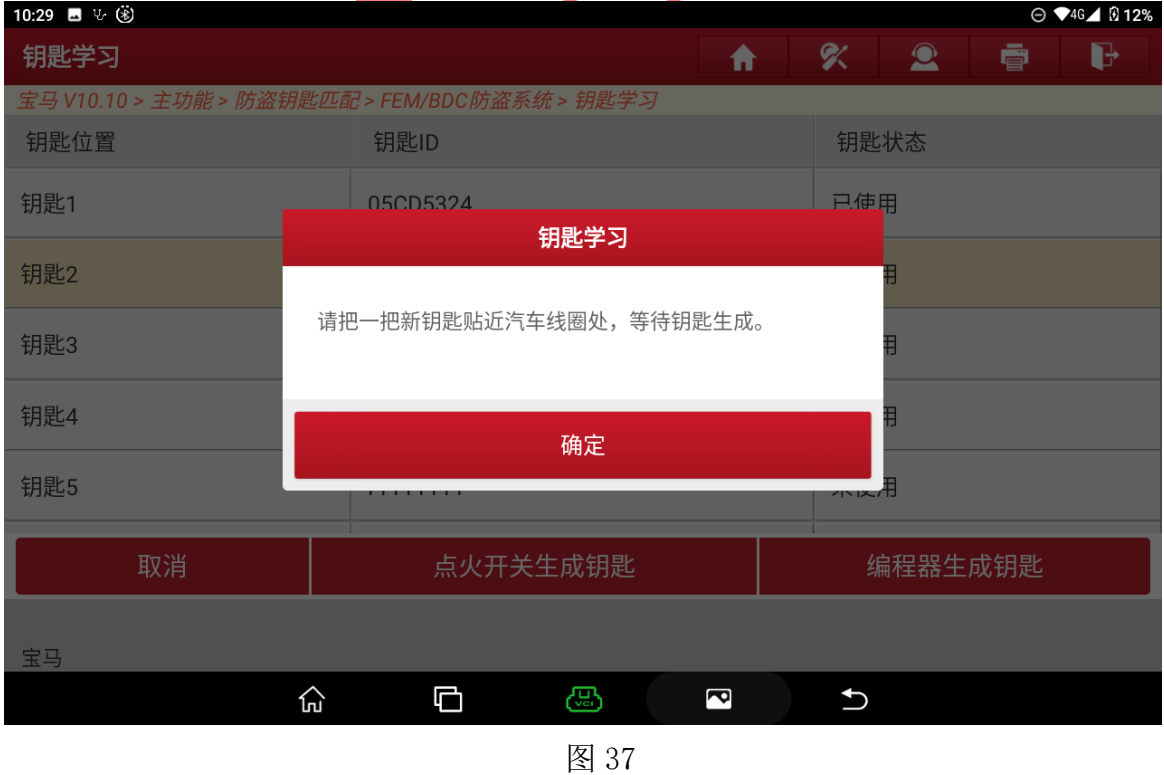

第 19 页 共 20 页

37. 生成经销商钥匙成功,将钥匙贴近汽车感应处,启动车辆。测试遥控是否正常, 如图 37

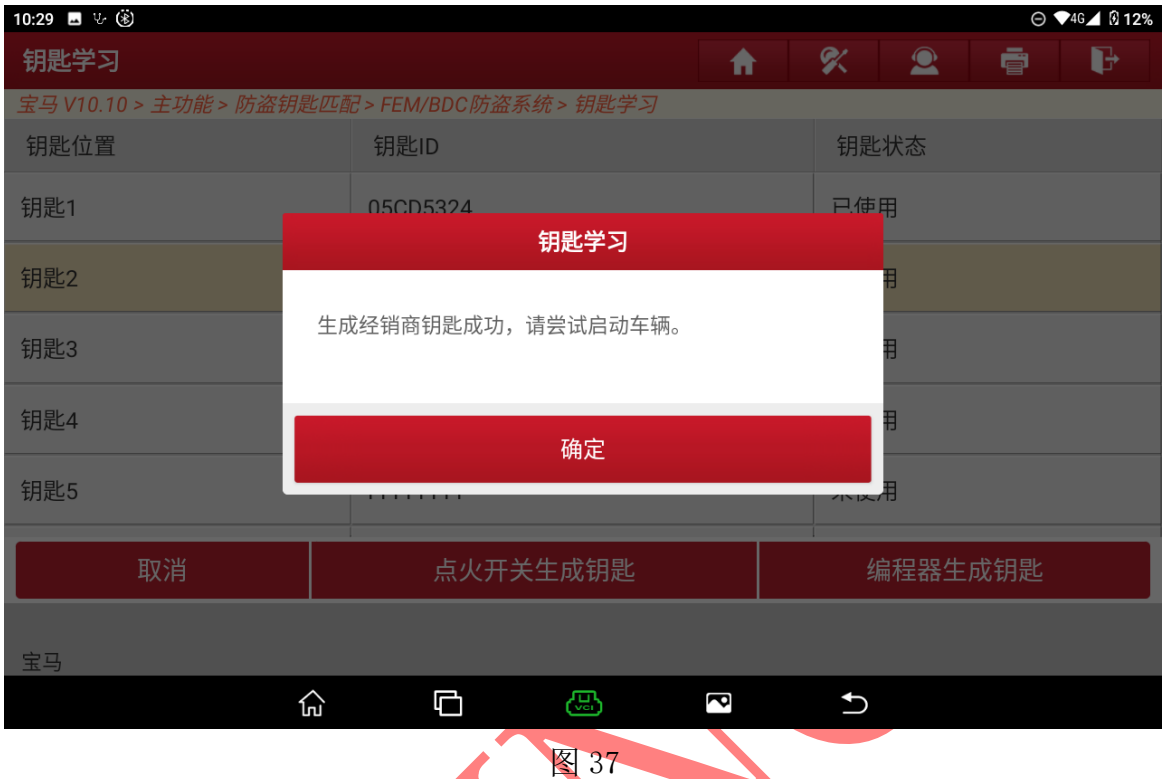

## 声明:

该文档内容归深圳市元征版权所有, 任何个人和单位不经同意不得引用或转载。